## 脅威に対応するためのDuoおよびセキュアエン ドポイントの設定

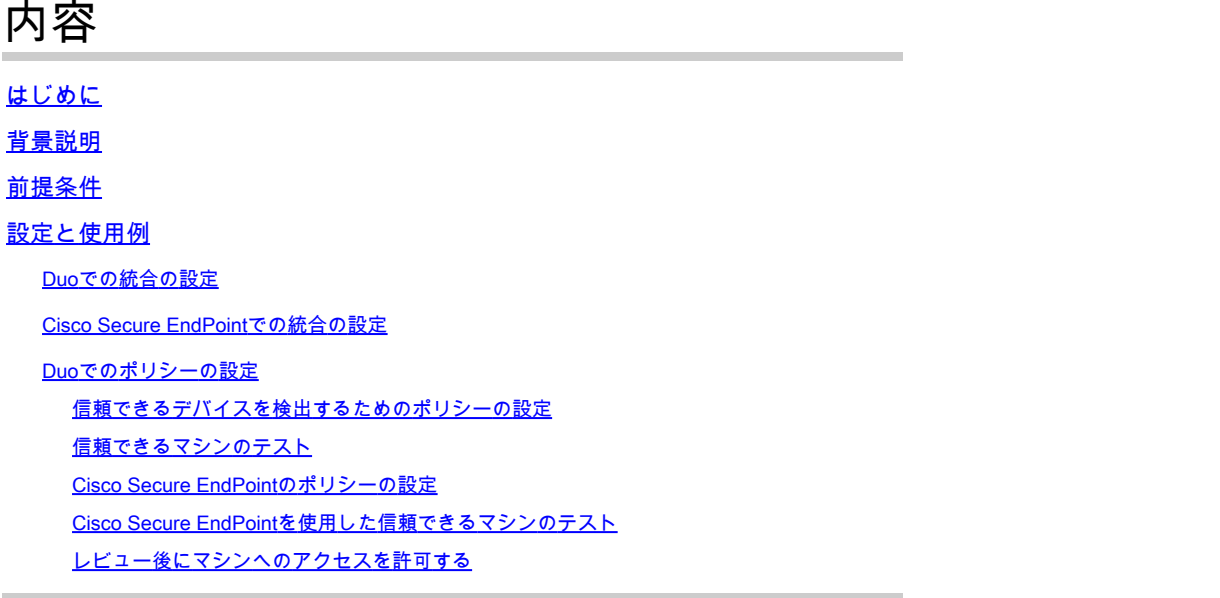

はじめに

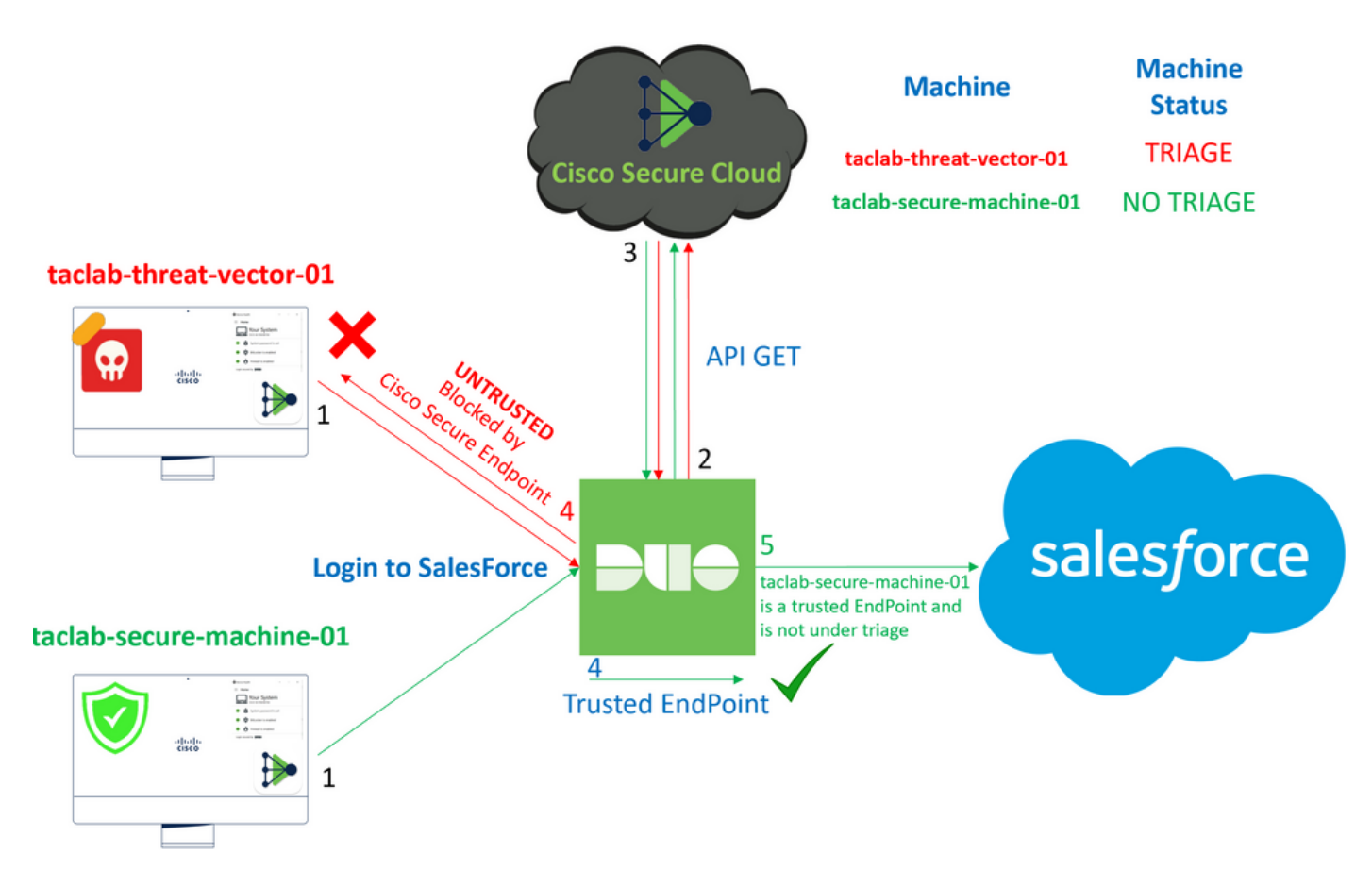

このドキュメントでは、Duo Trusted EndPoint(CTI)とCisco Secure EndPointを統合する方法につ いて説明します。

### 背景説明

Cisco Secure EndPointとDuoの統合により、信頼できるネットワークデバイス上で検出された脅 威に対する効果的なコラボレーションが可能になります。この統合は、各デバイスの信頼性を確 立する複数のデバイス管理ツールによって実現されます。これらのツールの一部は次のとおりで す。

- Active Directoryドメインサービス
- Active Directoryとデバイスヘルス
- デバイスヘルスを含む汎用
- Intuneとデバイスのヘルス
- Jamf Proとデバイスヘルス
- LANDESK管理スイート
- Mac OS Xエンタープライズ資産管理ツール
- デバイスの状態を手動で確認
- Windows Enterprise Asset Managementツール
- デバイスヘルス機能を備えたWorkspace ONE

デバイスをデバイス管理ツールと統合すると、次の方法でCisco Secure EndPointとDuoを統合で きます API の Administration Panelを参照。その後、Duoで適切なポリシーを設定して、信頼できるデバ イスの検証を実行し、Duoで保護されたアプリケーションに影響を与える可能性がある侵害され たデバイスを検出する必要があります。

注:この場合、Active Directoryとデバイスの状態を使用します。

### 前提条件

- 統合を行うためのActive Directory。
- DuoとTrusted Endpointsを統合するには、デバイスをActive Directoryドメインに登録する必 要があります。これにより、Duoはネットワークリソースとサービスへのアクセスを安全に 認証および許可できます。
- Duo Beyond Planの略。

### 設定と使用例

Duoでの統合の設定

にログインします **Admin Panel** 次のリンクに移動します。

- **Trusted EndPoints > Add Integration**
- 選択 Active Directory Domain Services

#### **Add Management Tools Integration** 222 days left

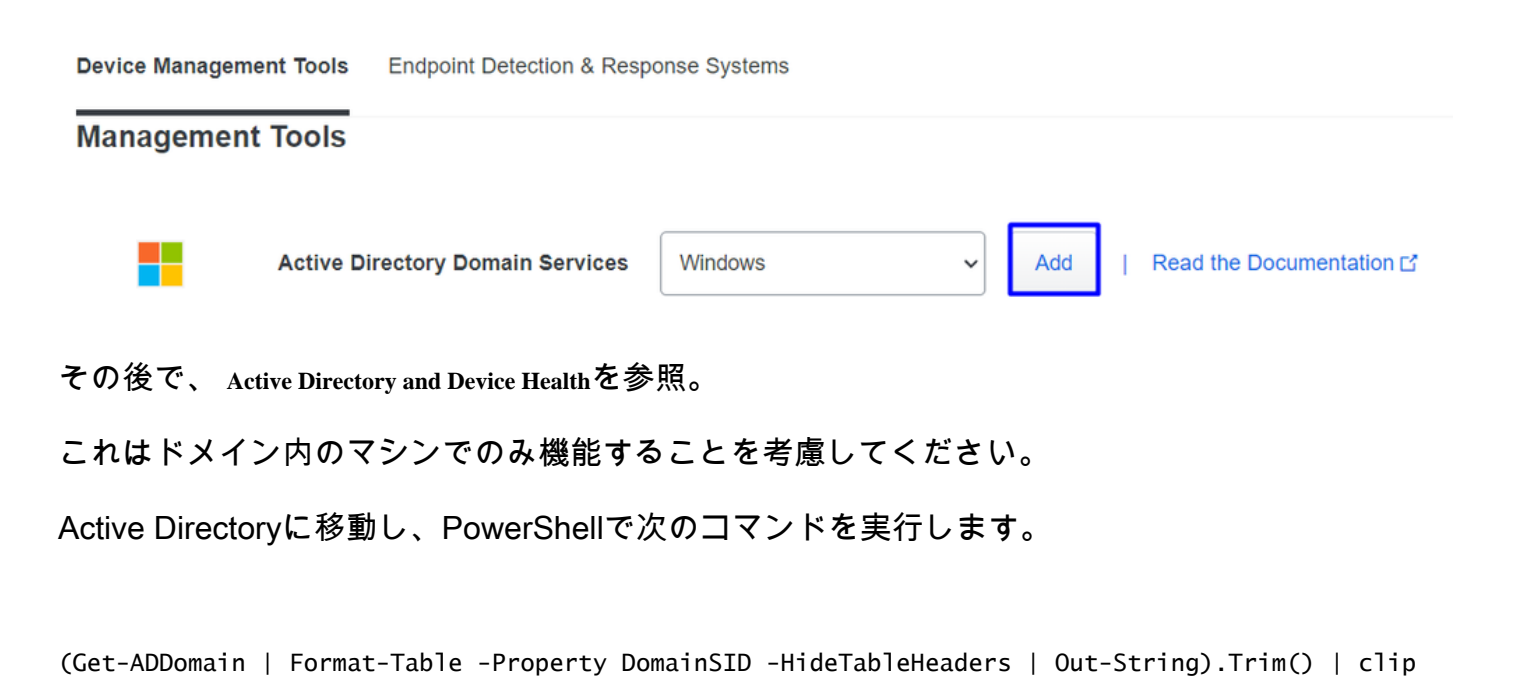

PS C:\Users\Administrator> (Get-ADDomain | Format-Table -Property DomainSID -HideTableHeaders | Out-String).Trim() | clip PS C:\Users\Administrator> |

その後、Active DirectoryのセキュリティIDをクリップボードにコピーしたことを確認します。

例

S-1-5-21-2952046551-2792955545-1855548404

これは、Active Directoryとデバイスの正常性の統合で使用されます。

#### *■* **Windows**

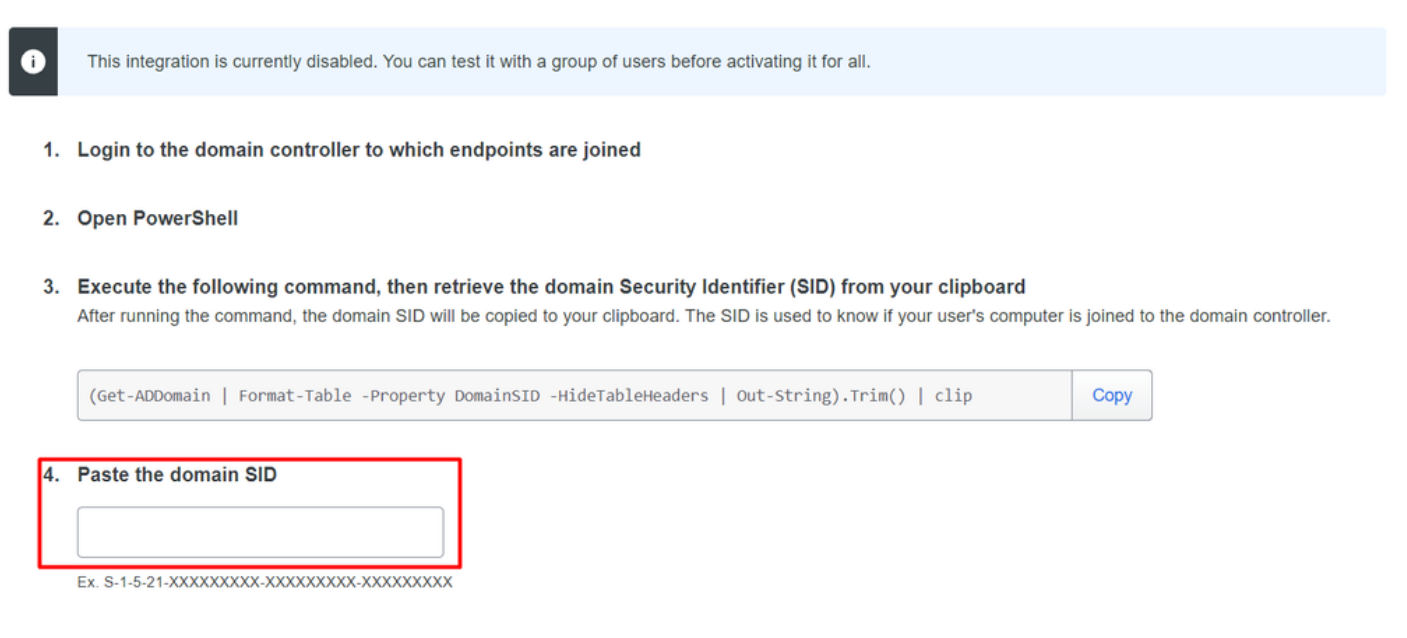

クリック **Save** 統合を実現し – Activate for allを参照。 そうしないと、Cisco Secure EndPointと統合で きません。

#### **Change Integration Status**

Once this integration is activated, Duo will start reporting your devices as trusted or not trusted on the endpoints page  $\boxtimes$  and the device insight page  $\boxtimes$ .

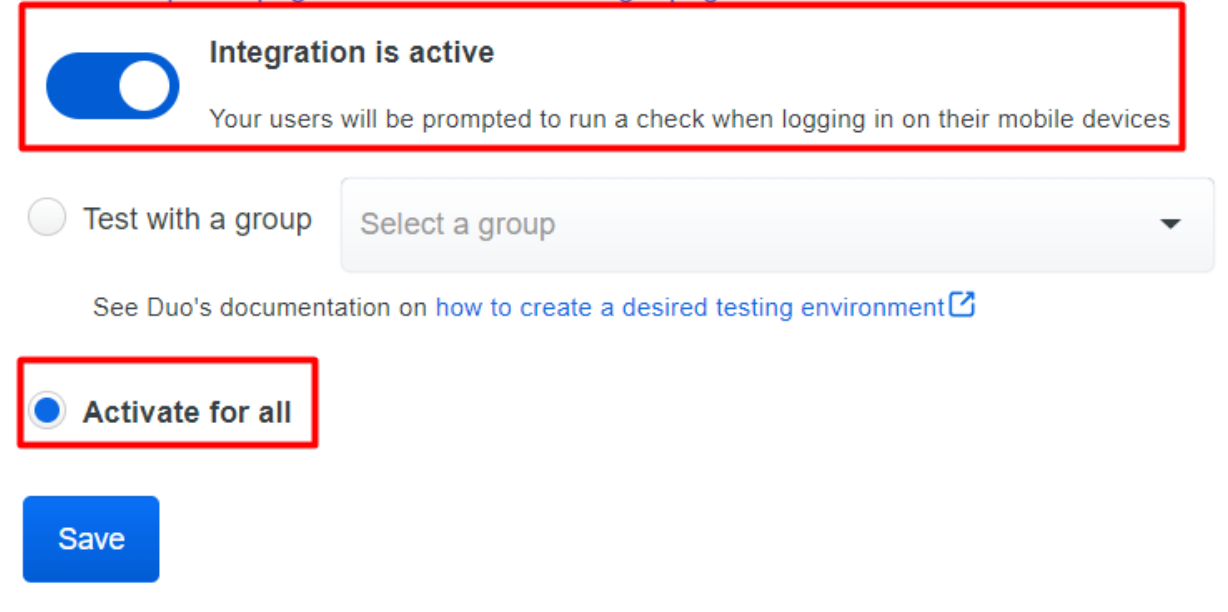

次に Trusted EndPoints > Select Endpoint Detection & Response System > Add this integrationを参照。

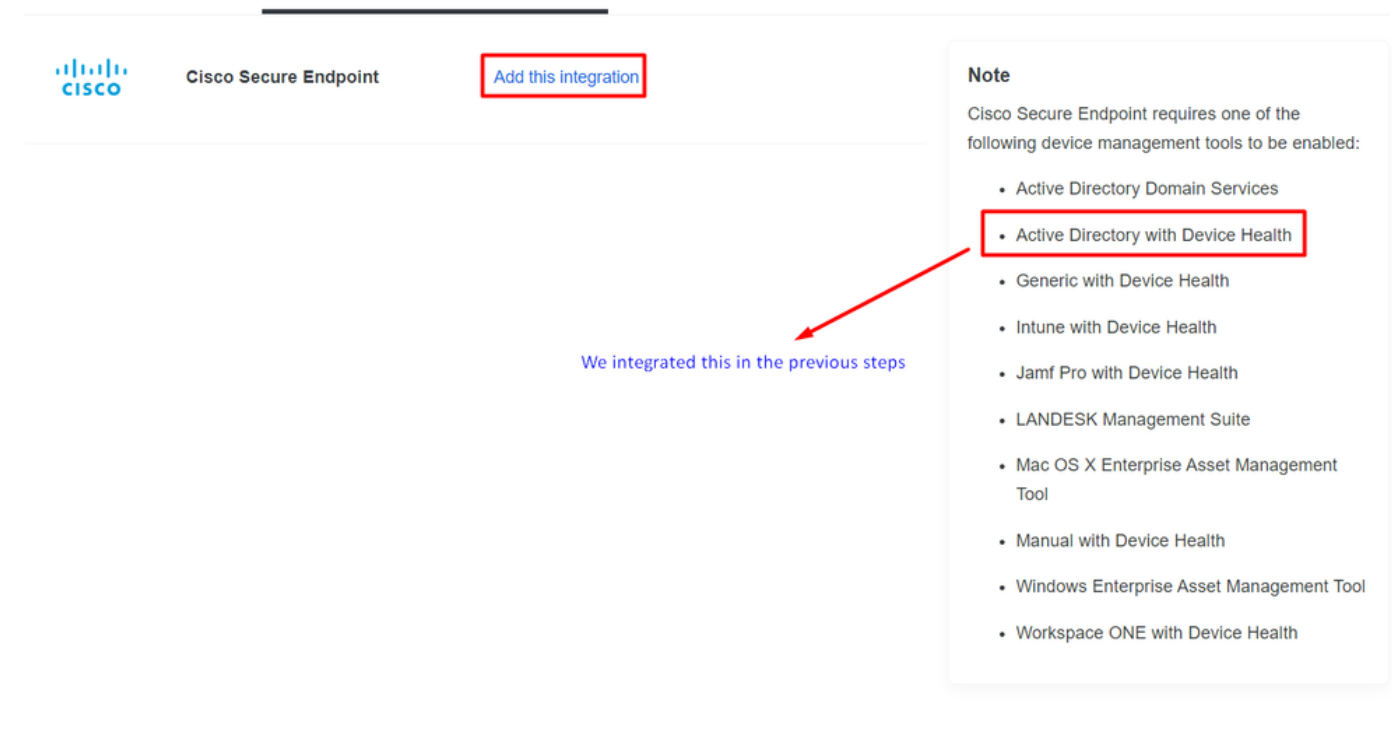

これで、Cisco Secure EndPointの統合のメインページが表示されます。

# **Cisco Secure Endpoint** 222 days left

### 1. Generate Cisco Secure Endpoint Credentials

- 1. Login to the Cisco Secure Endpoint console<sup>7</sup>.
- 2. Navigate to "Accounts > API Credentials".
- 3. Click "New API Credentials".
- 4. Give the credentials a name and make it read-only.
- 5. Click "Create".
- 6. Copy the Client Id and API Key and return to this screen.

胆

### 2. Enter Cisco Secure Endpoint Credentials

### **Client ID**

Enter Client ID from Part 1

**API key** 

Enter API Key from Part 1.

Hostname

https://api.eu.amp.cisco.com/

**Test Integration** 

EICARの例を使用して機能をテストするには、[https://www.eicar.org/に](https://www.eicar.org/)アクセスし、悪意のある サンプルをダウンロードします。

注:心配しないでください。EICARテストをダウンロードできます。これは安全で、テスト ファイルだけです。

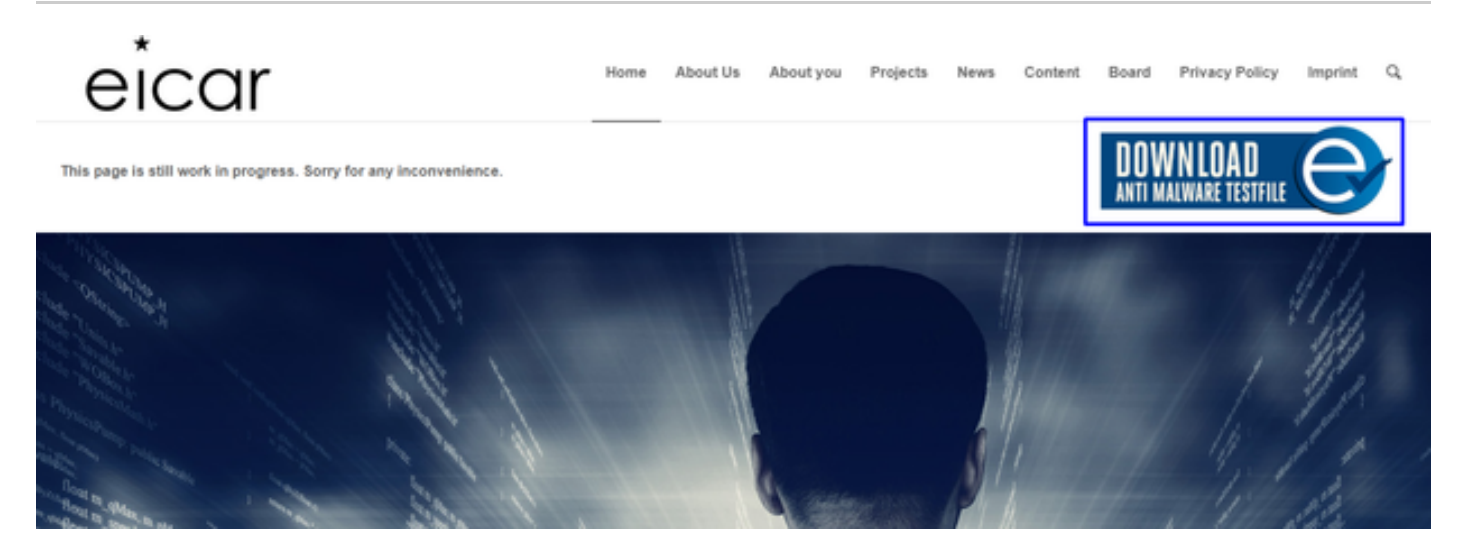

### 下にスクロールしてセクションに移動し、テストファイルをダウンロードします。

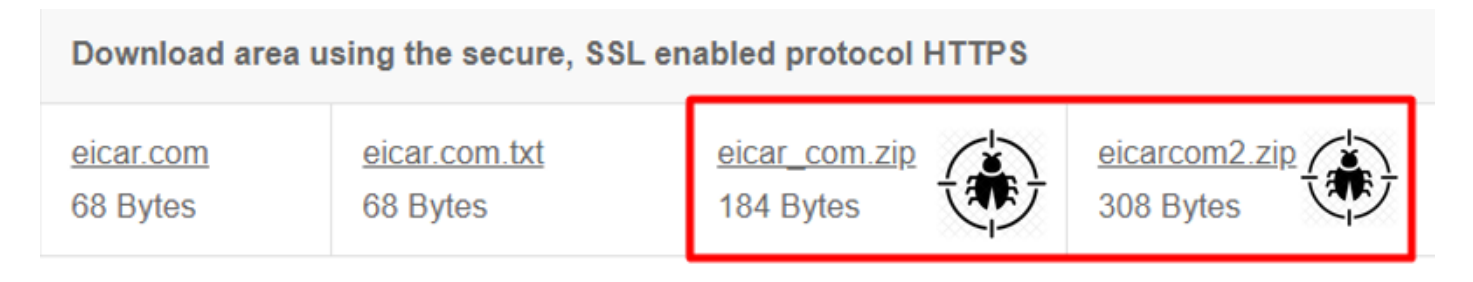

Cisco Secure EndPointがマルウェアを検出し、検疫に移動します。

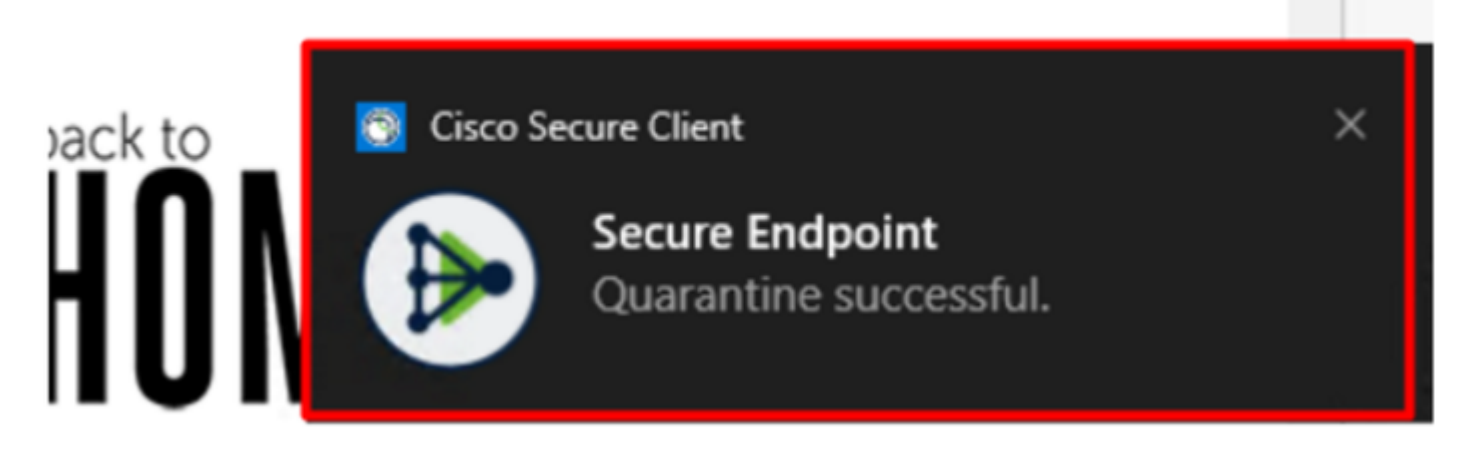

これが、Cisco Secure EndPoint Adminパネルに表示される変更方法です。

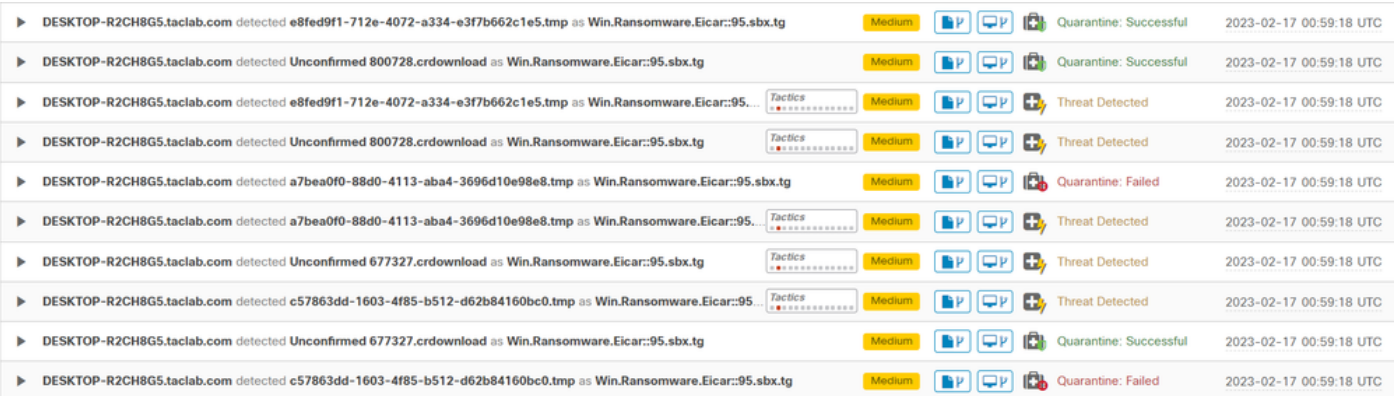

マシン内のマルウェアも検出されますが、これはエンドポイントがCisco Secure EndPointのトリ アージで分析されると見なされることを意味します。 Inboxを参照。

注:エンドポイントをトリアージに送信するには、複数のアーティファクトの検出または一 部の動作をアクティブ化する異常な動作が必要です Indicators of Compromise 確認します。

の下 Dashboardをクリックし、 **Inbox**を参照。

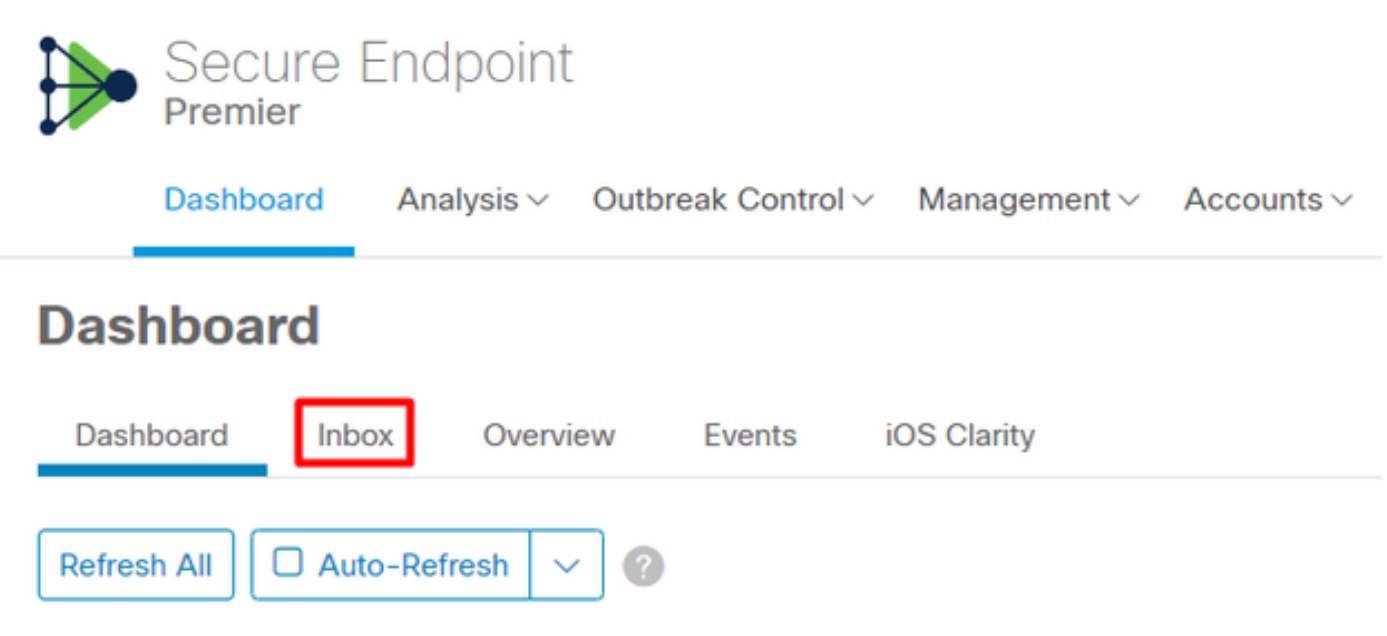

今、あなたは注意を必要とするマシンを持っています。

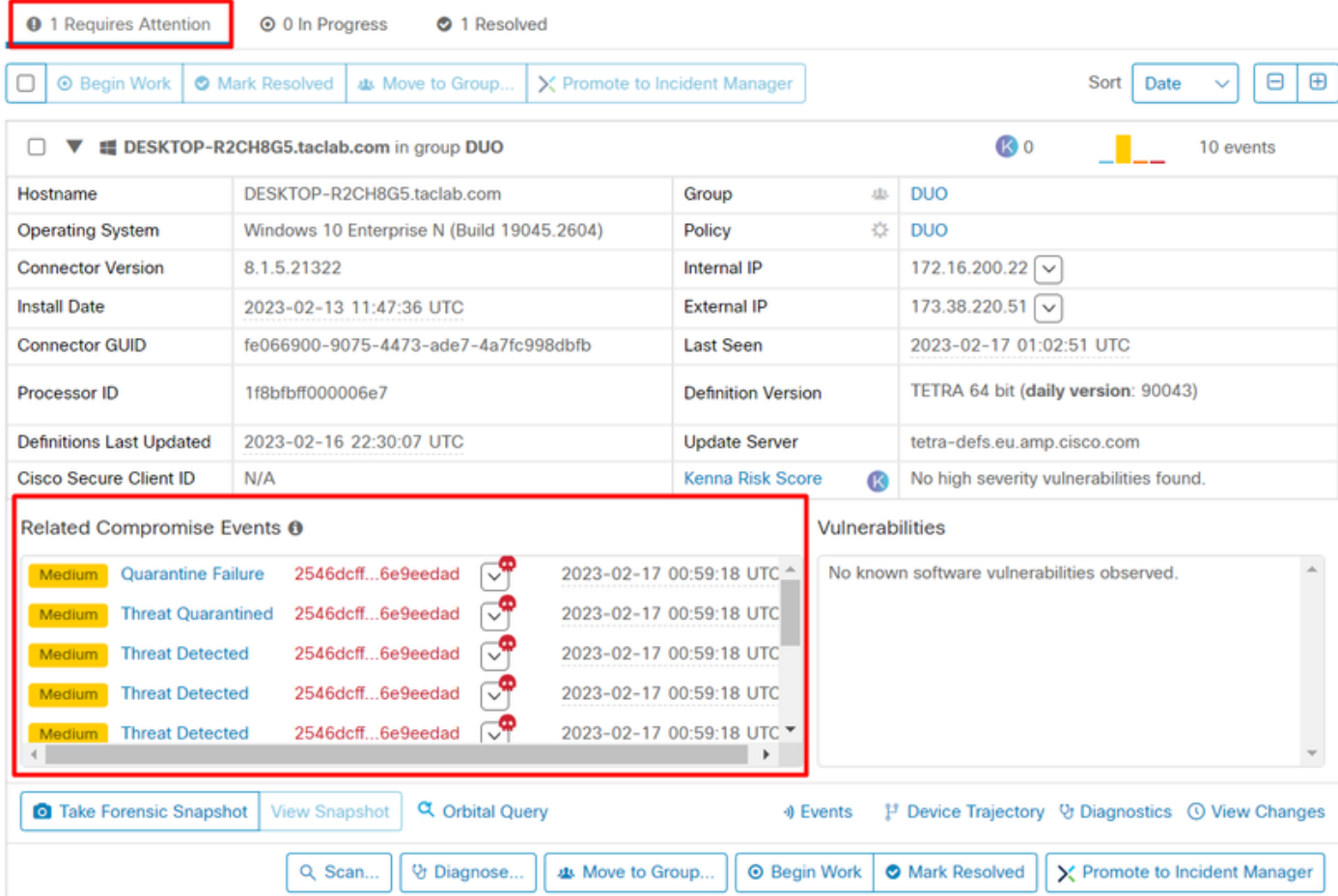

次に、Duoに切り替えて、ステータスを確認します。

マシンがCisco Secure EndPointの下に配置された後、最初に認証が試行されて動作が確認されま す Require Attentionを参照。

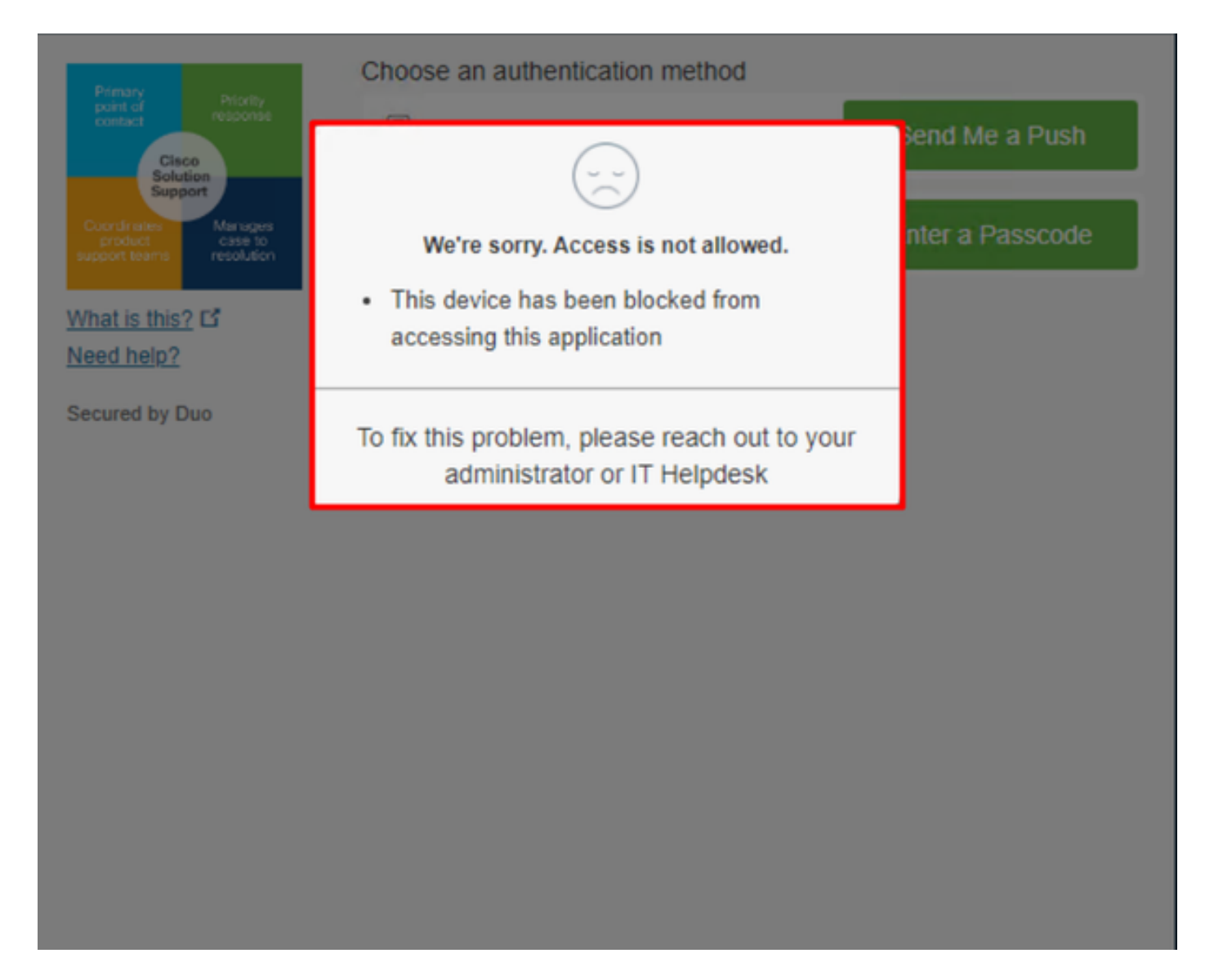

#### これは、Duoでの変更と、認証イベントでのイベントの表示方法です。

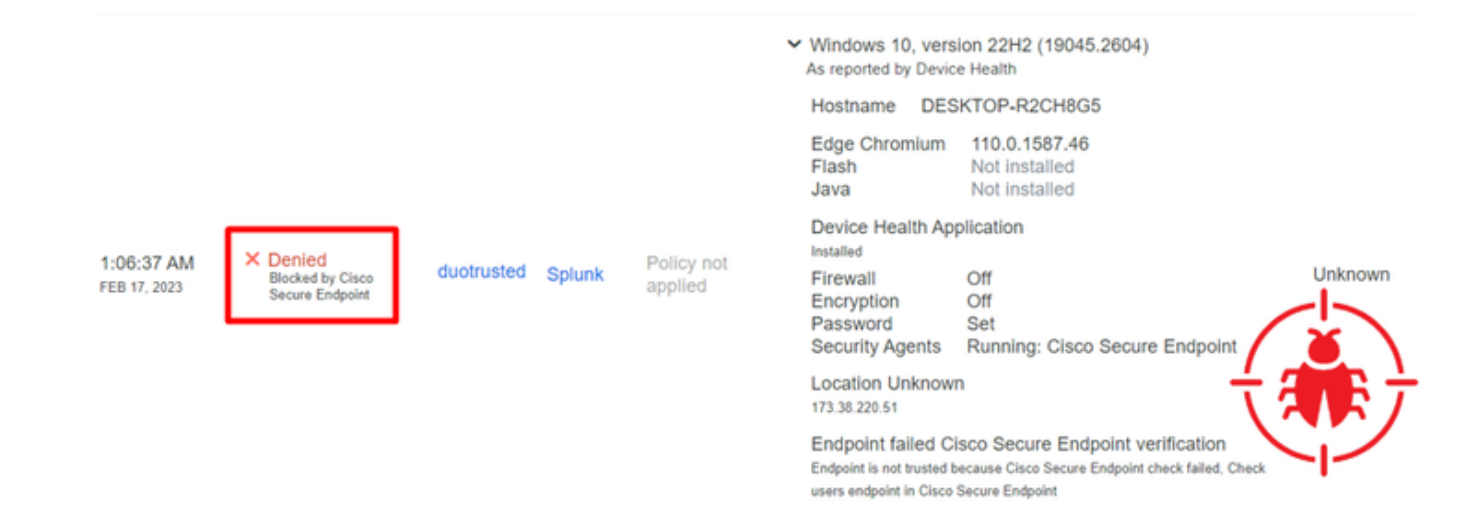

### お使いのコンピューターは、組織の安全装置として検出されませんでした。

#### レビュー後にマシンへのアクセスを許可する

# **Triage**

#### **REQUIRE ATTENTION**

The machine was detected with many malicious detections or active IOC which makes doubt about determine what to do with the alerts detected the status of the machine

シンからアプリへのアクセスを許可できます。

Ð

**IN PROGRESS** 

**Cybersecurity Team checks the device to** and see how to proceed under triage status

Machine on triage status in

**RESOLVED** 

The Cybersecurity Team marked the status of the machine as resolved.

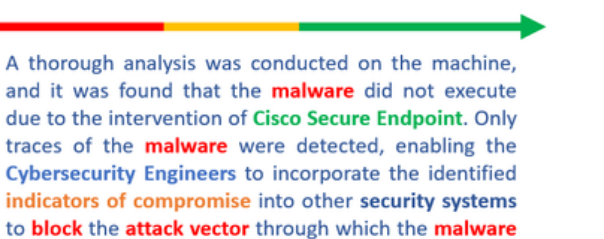

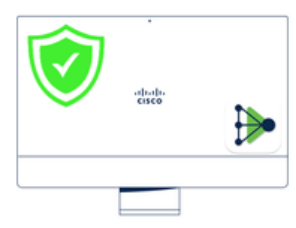

**Cisco Secure Endpoint** Cisco Secure EndPointで検証を行い、Cybersecurity Specialistの認定を受けた後、Duoでこのマ

was downloaded.

ここで問題は、Duoによって保護されたアプリへのアクセスを再び許可する方法です。

Cisco Secure EndPointにアクセスし、 Inbox、このデバイスを次のようにマーク **resolved** Duoで保護 されたアプリケーションへのアクセスを許可します。

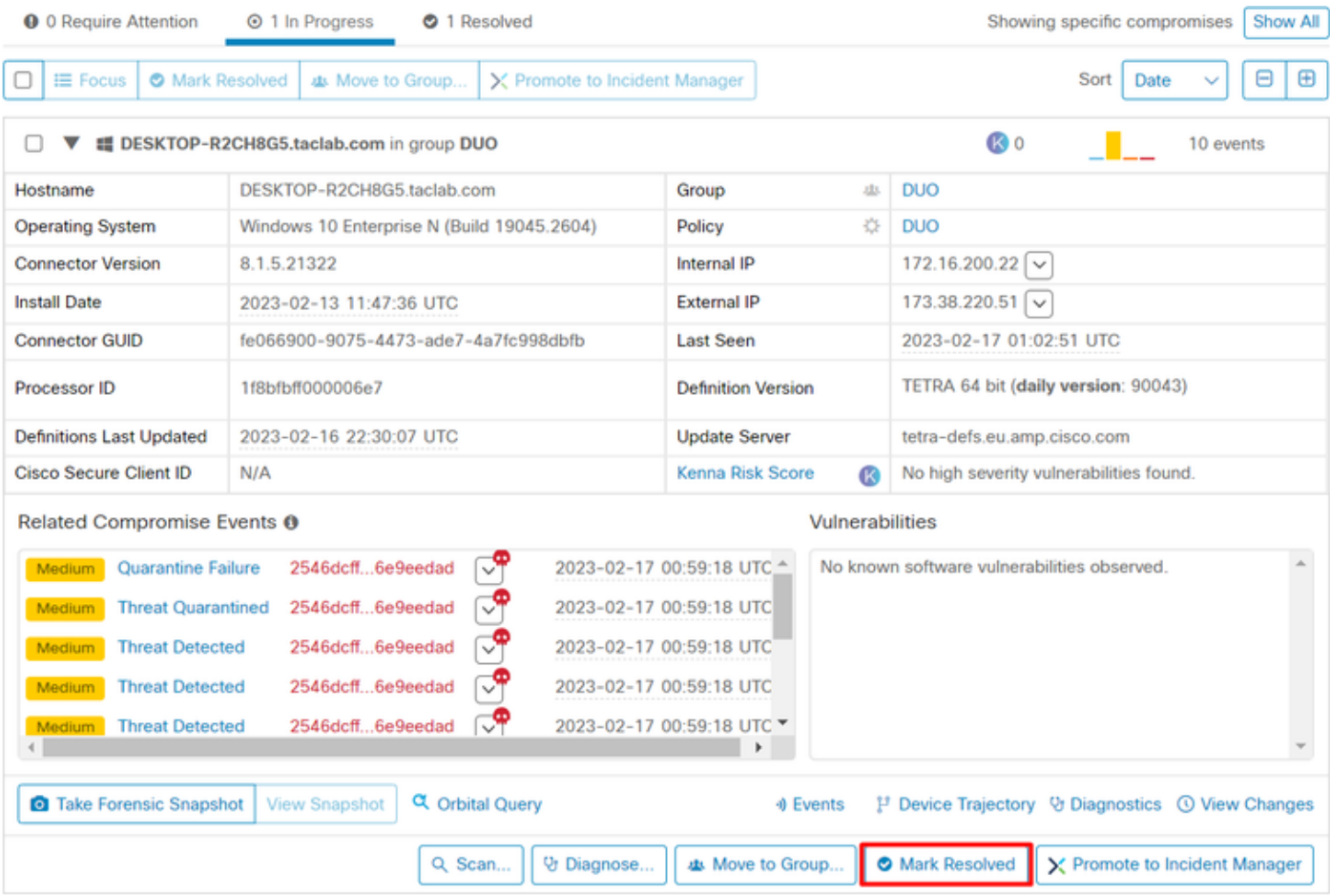

その後、ステータスのマシンはありません attention requiredを参照。これは次のように変化しました resolved ステータス.

services.

 $\alpha$  and  $\alpha$ 

一言で言えば、今、あなたはDuoによって保護された私たちのアプリケーションへのアクセスを 再びテストする準備ができています。

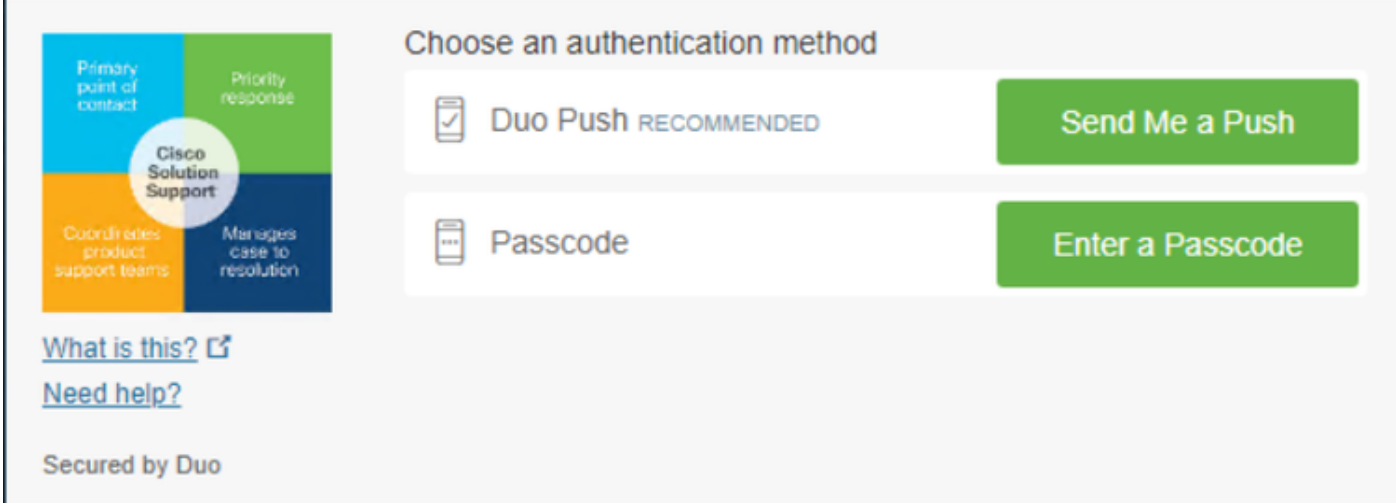

### これで、Duoにプッシュを送信する権限が与えられ、アプリにログインしました。

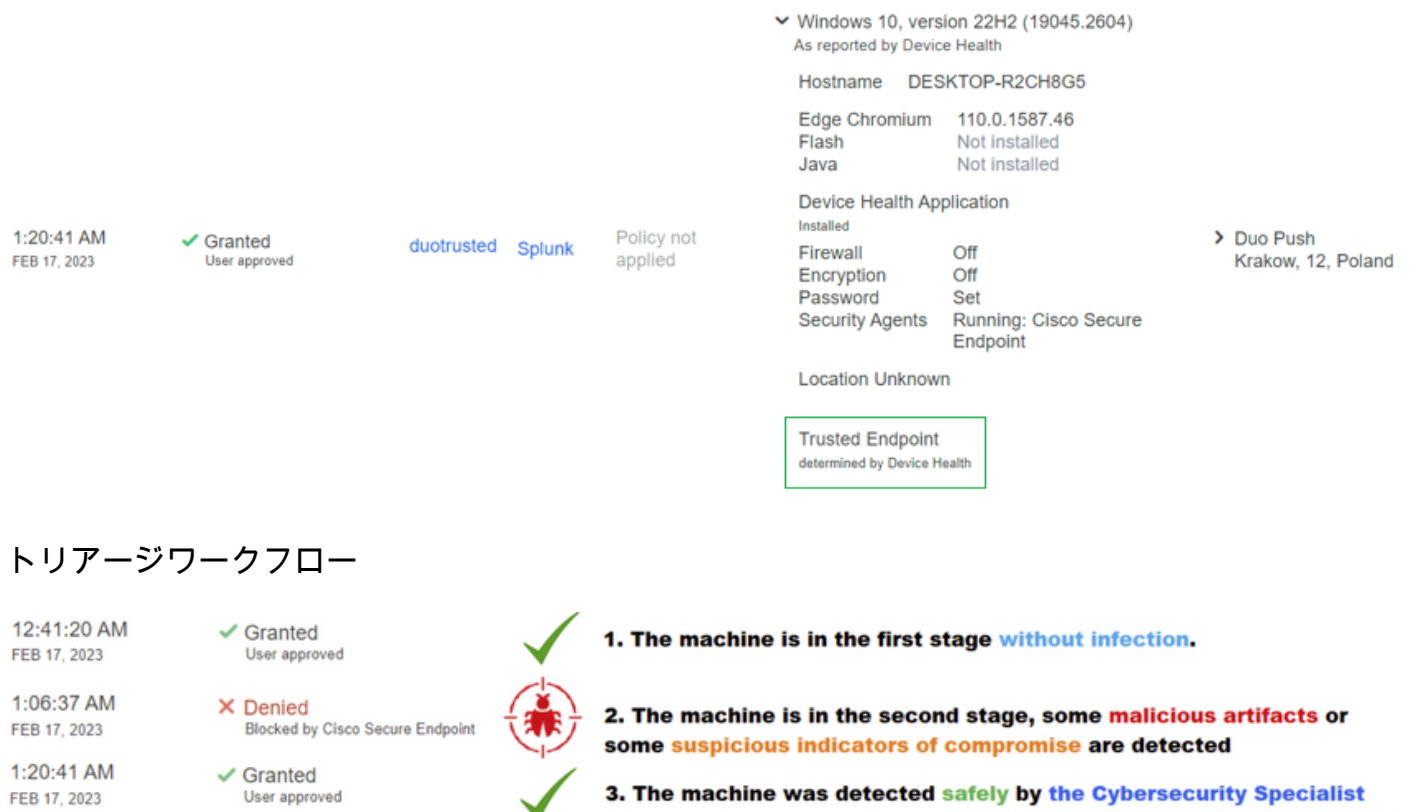

Team, and now was removed from the triage in Cisco Secure EndPoint

翻訳について

シスコは世界中のユーザにそれぞれの言語でサポート コンテンツを提供するために、機械と人に よる翻訳を組み合わせて、本ドキュメントを翻訳しています。ただし、最高度の機械翻訳であっ ても、専門家による翻訳のような正確性は確保されません。シスコは、これら翻訳の正確性につ いて法的責任を負いません。原典である英語版(リンクからアクセス可能)もあわせて参照する ことを推奨します。